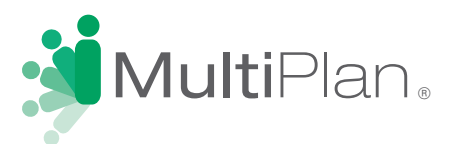

## **Find a Provider in Four Easy Steps**

To locate providers participating in the HealthEOS, PHCS and/or MultiPlan networks, including ValuePoint by<br>MultiPlan®, visit www.multiplan.com and click "Search for a Doctor or Facility." Then, follow these four easy step to identify your providers of choice.

**Step 1: Identify Your Network Logo.** The network used by your health plan is identified by a logo on your benefits identification card. Toggle between the "Most common logos" and "Other network logos" tabs to match the logo that most closely resembles the one(s) on your card. If you see more than one matching logo on the front or back of the card, choose the best matching logo in this order: HealthEOS, then PHCS, then MultiPlan. You may select only one logo; however, if you also see the words "Healthy Directions" or "Extended PPO" on your card, please also select that option. **SALARATOR** 

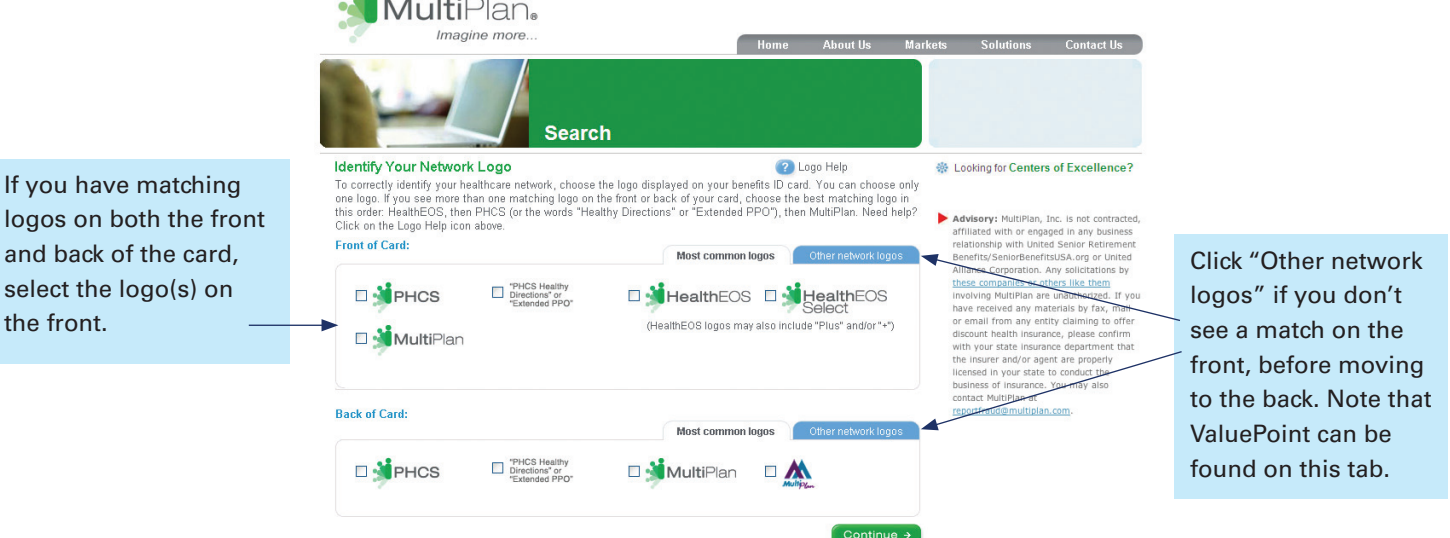

If you cannot determine from the front or back of the card which logo to select, click on "My logo is not here" and you will be allowed to search select providers in the MultiPlan Network. You may also call the customer service number provided on your benefits identification card for assistance.

**Step 2: Provider Type.** Choose between Doctor and Facility. Then read and acknowledge the conditions that apply to this online search tool.

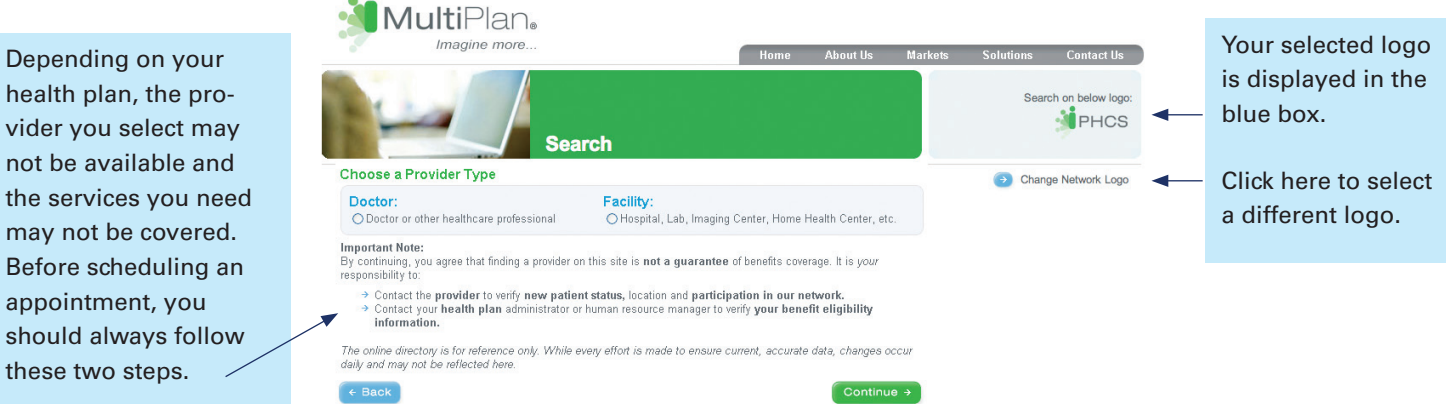

health plan, the vider you select not be available  $\overline{\phantom{a}}$ 

If you have match logos on both the

select the  $logo(s)$ 

the front.

these two steps.

## **Finding a Doctor or Facility**

**Step 3: Refine Provider Criteria.** You will see one of the two forms shown below, depending on the type of provider chosen. Location is required and must be entered as one of the following combinations: zip code plus distance, city plus state, or county plus state.

## **Step 3 for Doctors Step 3 for Facilities**

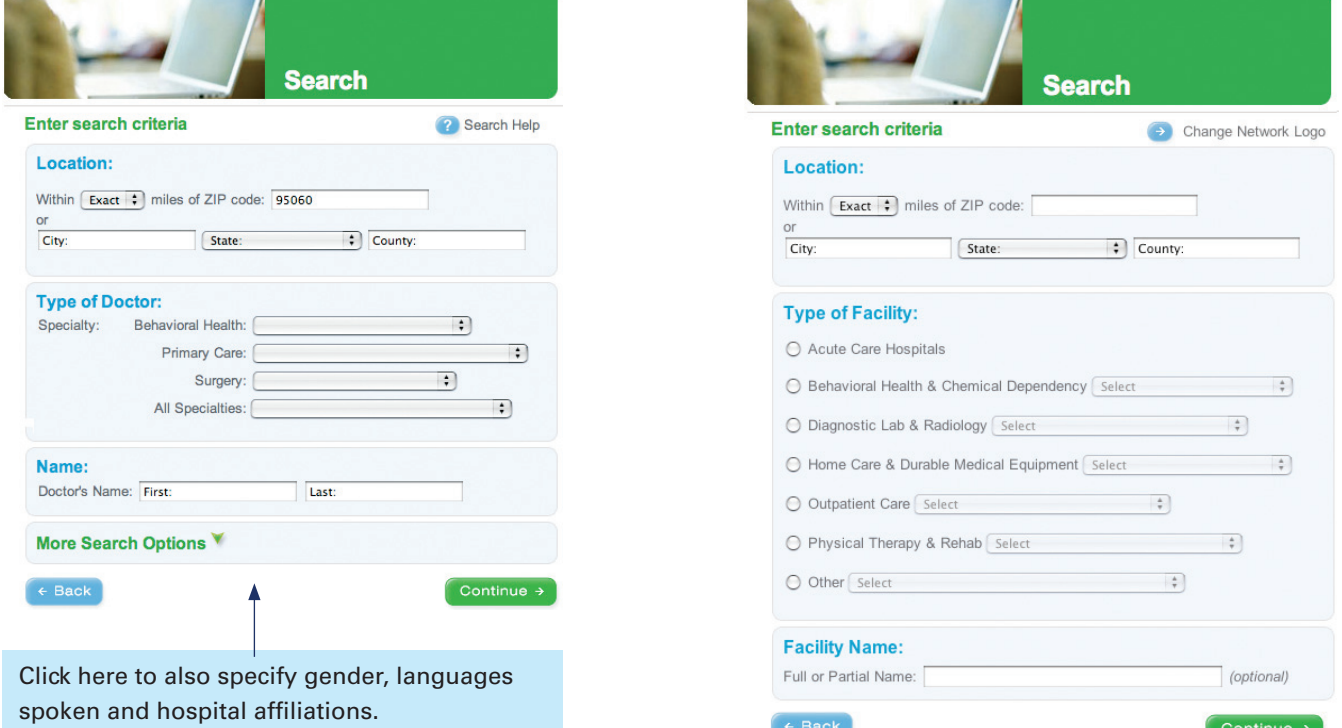

**Step 4: Results.** Providers matching your search criteria will be displayed on the page(s) to follow. Move from page to page by clicking on the page number or Previous and Next arrows. Results are displayed in random order, but you can re-sort them by clicking on any underlined column heading.

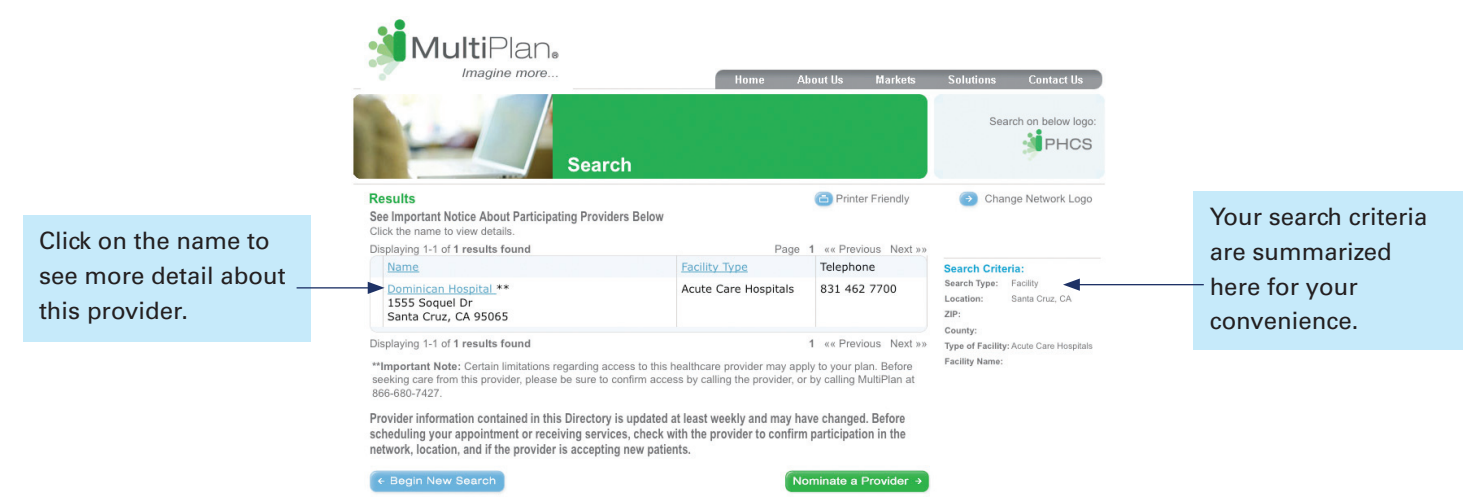

A Printer Friendly icon is available for easy viewing of your search results on a printed page. You may print the listed providers or the details for a specific provider. Simply click on the Printer Friendly icon, send the results to your printer, and then close the window.